#### **SERVICE & SUPPORT**

Thank you for choosing Sutter Instrument products. To guarantee the highest standards of quality and performance, every instrument is fabricated on site by highly skilled technicians. The instrument contained herein has been assembled with care and tested to assure it meets rigid quality control standards.

We hope that our instruments and products continually meet your needs. However, should a problem arise, please contact our technical support staff to discuss your concerns. If the instrument requires factory service, we will furnish shipping instructions. Items under warranty will be repaired free of any costs, for parts or service. Both delivery and return shipping costs are the responsibility of the owner.

This product carries a limited warranty of 2 years for parts and labor.

Our office hours are 8:00 am to 5:00 pm Pacific Standard time, Monday through Friday.

Phone +1.888.883.0128 Intl. Phone +1.415.883.0128 Fax +1.888.883.0900 Intl. Fax +1.415.883.0572

Sutter Instrument One Digital Drive Novato, CA 94949 USA

info@sutter.com www.sutter.com

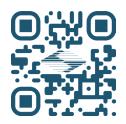

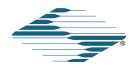

# Dendrite<sup>™</sup>

DATA ACQUISITION SYSTEM

with

## SutterPatch®

DATA ACQUISITION, MANAGEMENT AND ANALYSIS SOFTWARE

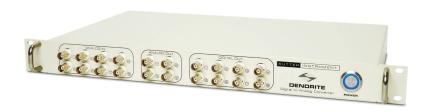

### QUICK START GUIDE

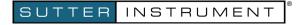

QUICK START GUIDE DENDRITE

#### DATA ACQUISITION SYSTEM OVERVIEW

Please read these instructions carefully before installation. This guide covers the Dendrite system. If you have any questions or need additional information, contact Sutter Instrument.

#### OPERATING SYSTEM REQUIREMENTS

Windows 10 or later: 64-bit versions macOS 10.13 (High Sierra) or later

#### **INSTALL HARDWARE**

- Attach USB cable to High Speed USB 2.0 port on Dendrite rear panel and your computer. The connector on the rear panel must click in place.
- 2. Attach power cord to Dendrite rear panel and a grounded power outlet.
- Power on the Dendrite instrument.

#### INSTALL IGOR PRO / SUTTERPATCH SOFTWARE

- 1. Power on computer.
- 2. If you have internet access, download the latest version of the SutterPatch software installer from www.sutter.com/AMPLIFIERS/SutterPatch.html
- 3. If Internet access is not available, attach the included USB flash drive to your computer.
- Double click on 'sutterpatch\_win\_full' (Windows) or 'sutterpatch\_mac\_full' (macOS).
- 5. Follow the installer prompts.
- Open Igor Pro and activate the Igor Pro license as instructed:
  - I. Serial Number:
  - II. Activation Key:

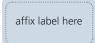

#### **TEST SYSTEM**

1. Click icon to launch Igor Pro:

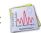

- SutterPatch welcome screen will open. Press 'Start'.
- 3. In the floating Dashboard:

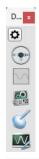

Click on the Free Run icon:

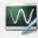

4. A noise signal will display in the Scope input channel.

#### INSTRUCTIONAL VIDEOS

Visit the Sutter Instrument and WaveMetrics YouTube channels for tutorials, tech support videos, and webinars!

www.youtube.com/c/SutterInstrument

www.youtube.com/c/WaveMetricsInc

If you have any questions, please contact SutterPatch support: sutterpatch@sutter.com